**Changing the channel of the 2.4GHz wave and 5GHz at the router**

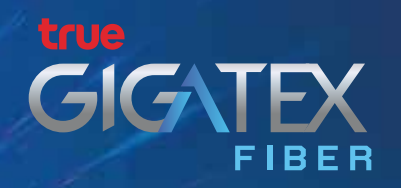

## **Solving WiFi problems by selecting the right WiFi channel.**

The use of WiFi in the home May have a weak signal, often dropped, unstable, which may be caused by neighboring houses. Use overlapping channels with the WiFi channel that we are using. So there is an easy way For choosing the right channel Which will have the program that is used to check the appropriate channel as follows

# **How to check the appropriate WiFi channel**

### **1. Check with the App WiFi Analyzer on the Android Smartphone.**

1.1 Download and install the app from the Play Store by searching for "WiFi Analyzer." Once installed, tap to activate the app.

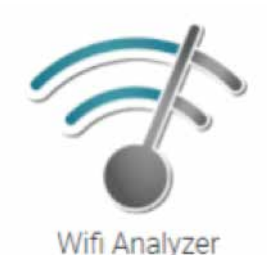

1.2 The WiFi Analyzer app will display the screen as show

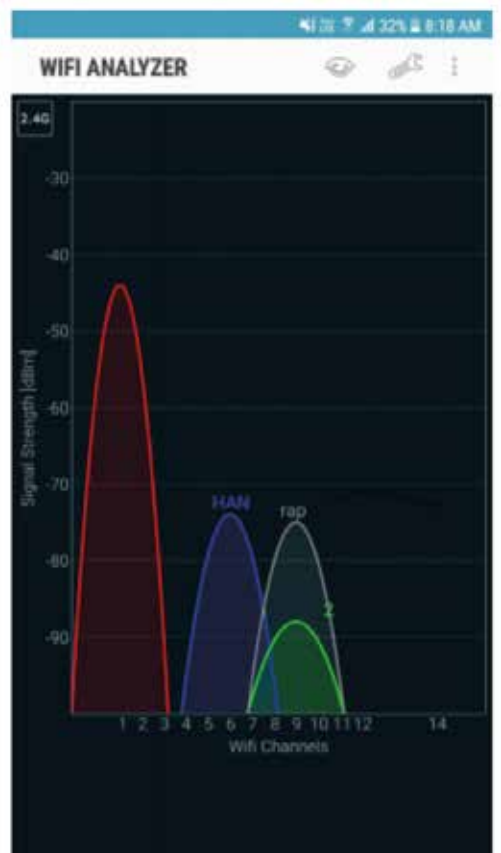

- 1.3 Check at the 2.4GHz frequency band
	- On the app page, tap on the eye menu.
	- Select Channel rating
	- Look at the channels with the most stars, which are the channels with the least number of users

2.2 Select the Scan menu (top), then select the Channels menu (middle menu bar) so that the program displays all channel screens. To select the appropriate channel The program shows the channel screen divided into 2 sides

(with the least chance of being disturbed).

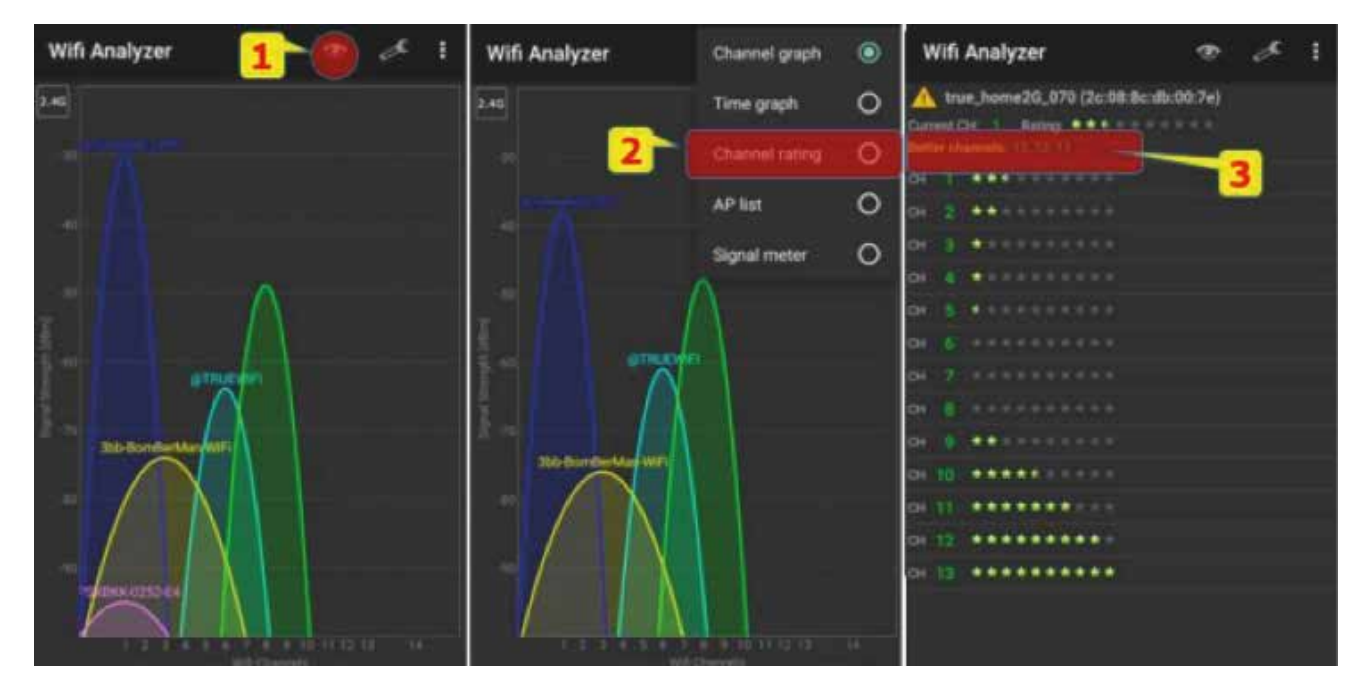

- Write down the desired channel (most stars) in order to access the settings in the Router.
- 1.4 Check at 5GHz frequency band
	- Press the square in the top left corner to be 5G.
	- On the app page, tap on the eye menu.
	- Select Channel rating
	- Look at the channels with the most stars, which are the channels with the least number of users

(with the least chance of being disturbed)

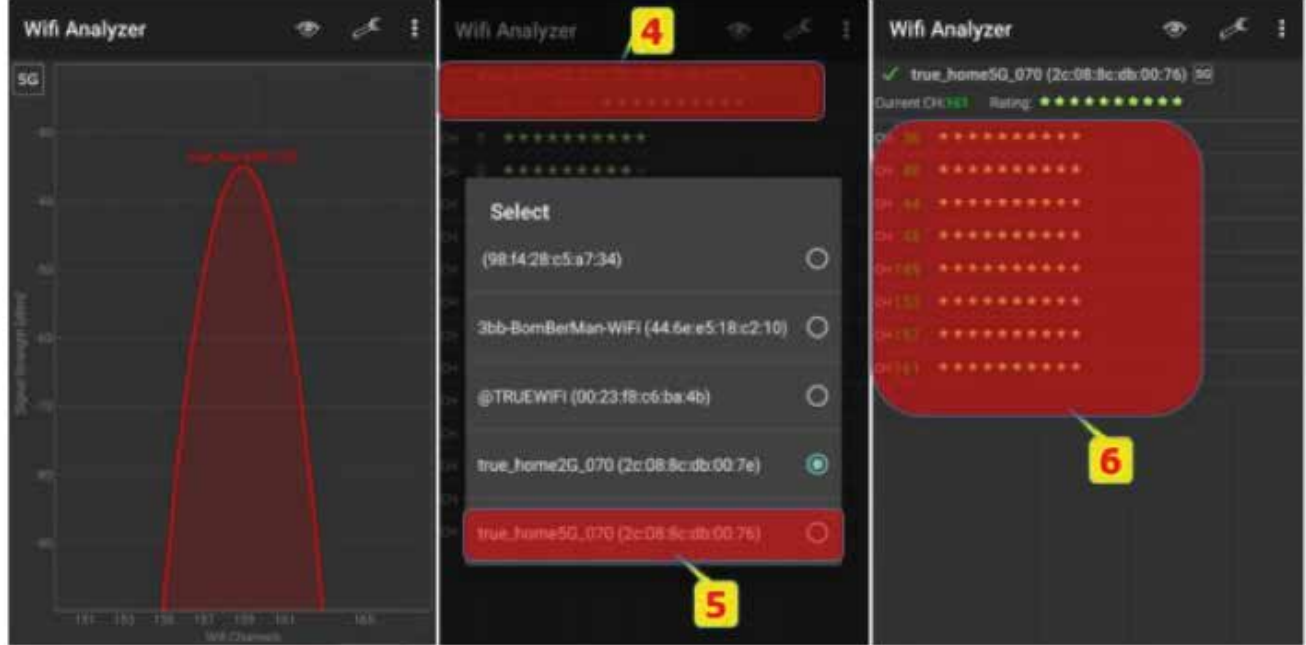

- Write down the desired channel (most stars) in order to access the

settings in the Router.

## **2. Check with App WiFi Scanner on MAC OS.**

 2.1 Download and install the program from the Mac App Store by searching for "WiFi Scanner." Once installed, open the program to use.

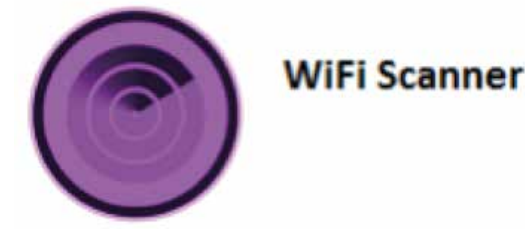

The left side is 2.4GHz. The right side is 5GHz.

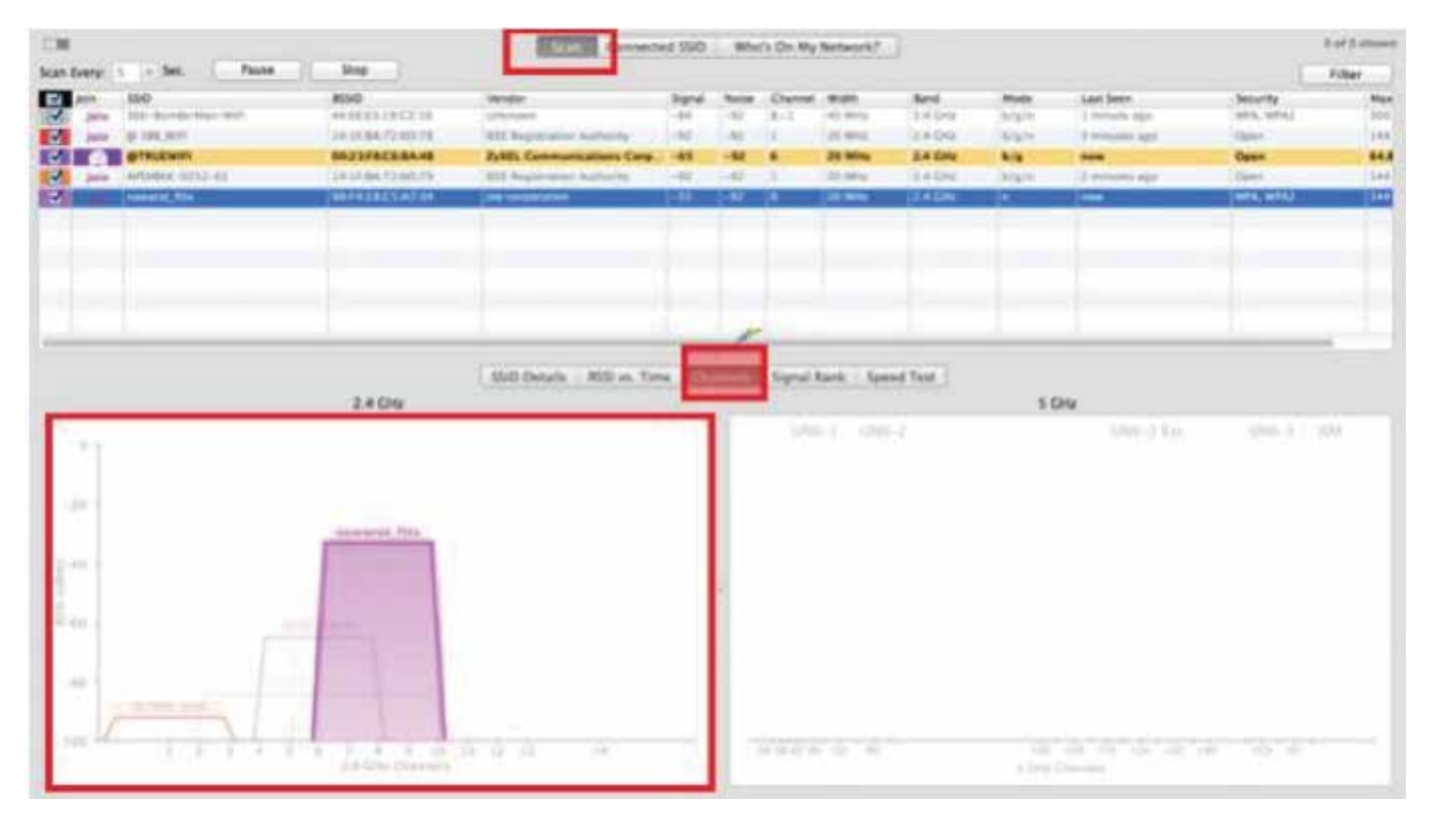

 - Select the desired channel, both 2.4GHz and 5GHz, by choosing a channel that does not have a square wave form, or if there are all channels, select the channel with the smallest height - Write down the channel you want to access in the Router.

## **3. Check with Program InSSIDer on Windows.**

 3.1 Download and install the inSSIDer program. Once installed, open the program to use.

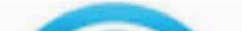

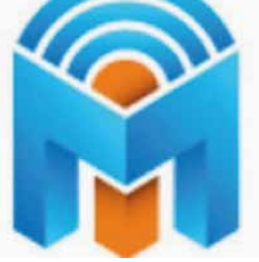

 3.2 The program will display all channel screens by the channel divided into 2 sides The left side is 2.4GHz. The right side is 5GHz.

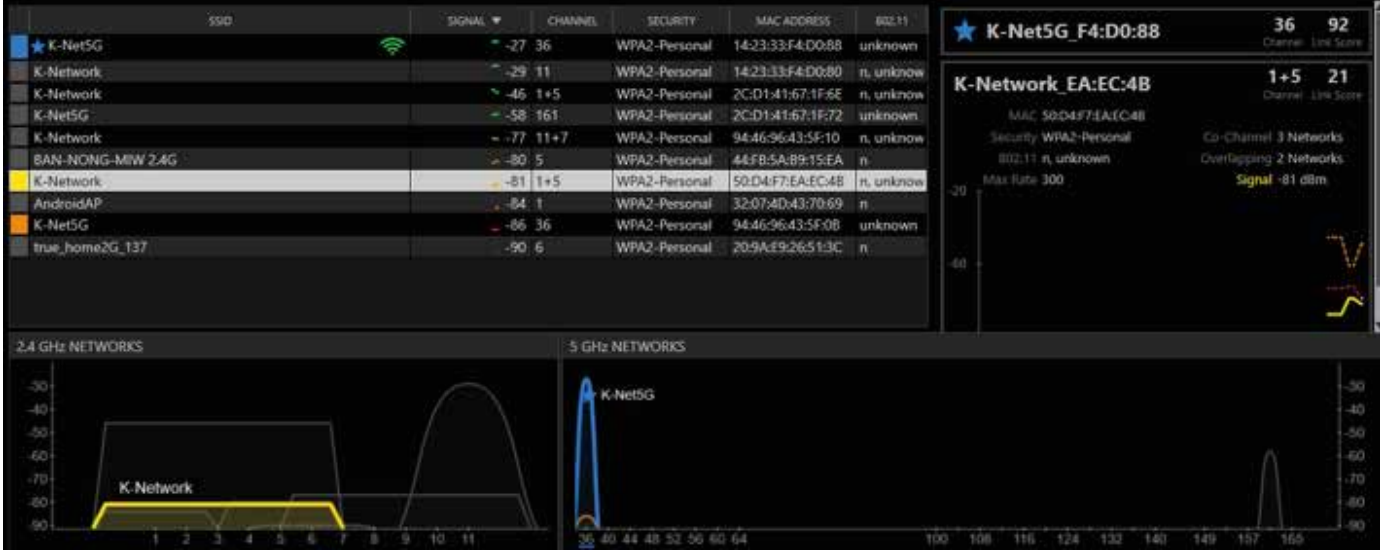

- Select the desired channel, both 2.4GHz and 5GHz, by selecting channels that do not have a waveform, or if there are all channels, select the channel with the smallest height
- Write down the channel you want to access in the router